**TITORIAL PARA O ACCESO DO ALUMNADO AO AULA VIRTUAL** *(Titorial creado para profesorado, alumnado e familias, feito polo equipo TICs do CEIP A Magdalena -As Pontes-, e tamén válido para centros educativos públicos de Galicia)*

Neste pequeno titorial imos explicar como o alumnado e familias poden identificarse no **Aula Virtual** de cada centro educativo co seu usuario e contrasinal. Partimos da base de que **usuarios e contrasinais** xa están creados para cada unha/un delas/es, e que o equipo directivo e/ou cada titoría xa dispón dun **listado** con eses datos para pasarllos a cada unha das familias.

Seguiremos estes **PASOS**:

1. Na **páxina web** do Centro Educativo, pinchar en "**Aula Virtual**". Case sempre está na parte superior da páxina:

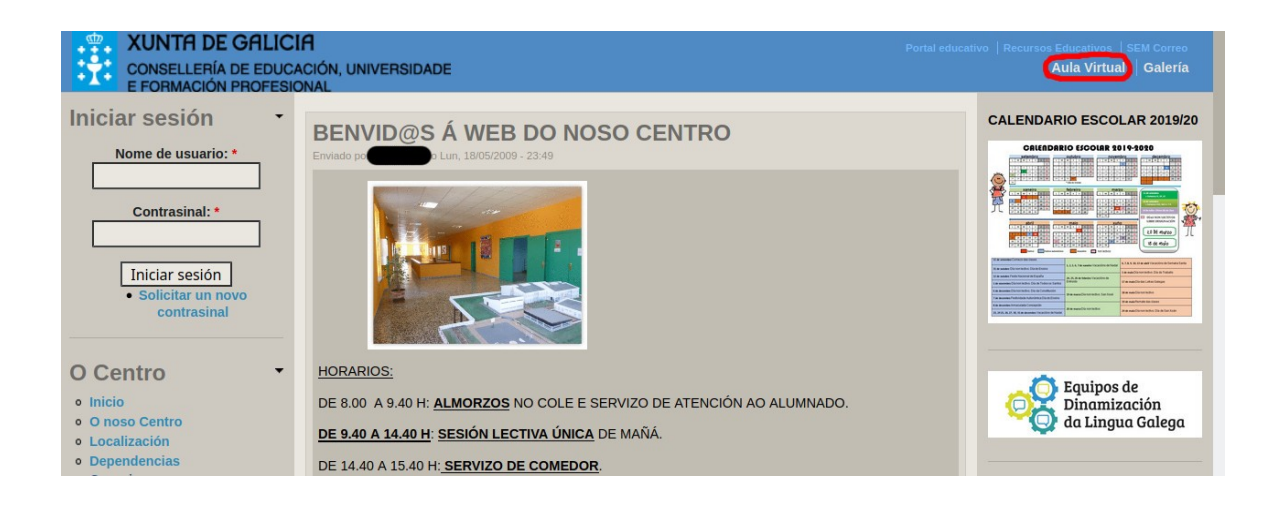

2. O paso anterior abrirá a páxina da **Aula Virtual do centro educativo**. Nela, teremos que entrar na parte superior onde pon "**Acceso**" (a parte grande de abaixo en azul pode estar ou non dependendo da Aula Virtual de cada centro ---> importante: a forma das Aulas Virtuais pode variar na forma, aínda que no fondo sexan case iguais):

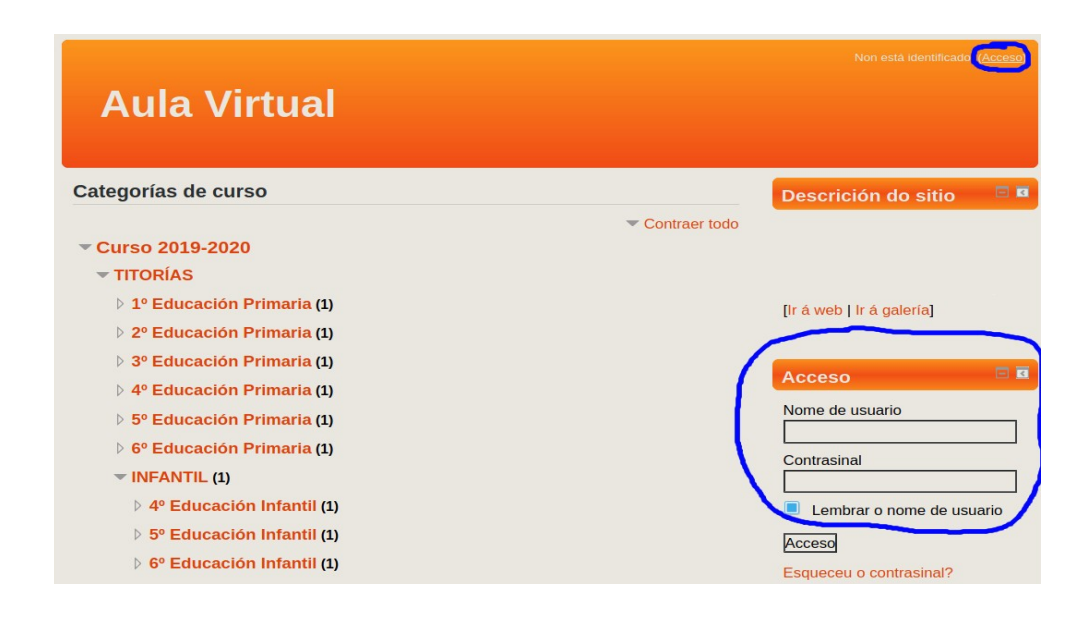

3. Unha vez que xa prememos en "**Acceso**", abrirase unha nova páxina onde nos pedirá o usuario e contrasinal (estes datos son os que xa ten o equipo directivo e/ou as persoas titoras. Se non os temos haberá que solicitarllos). Introducimos usuario e contrasinal e lle damos a "**Acceso**". (importante: en moitos dos centros educativos usouse un contrasinal inicial igual para todo o alumnado):

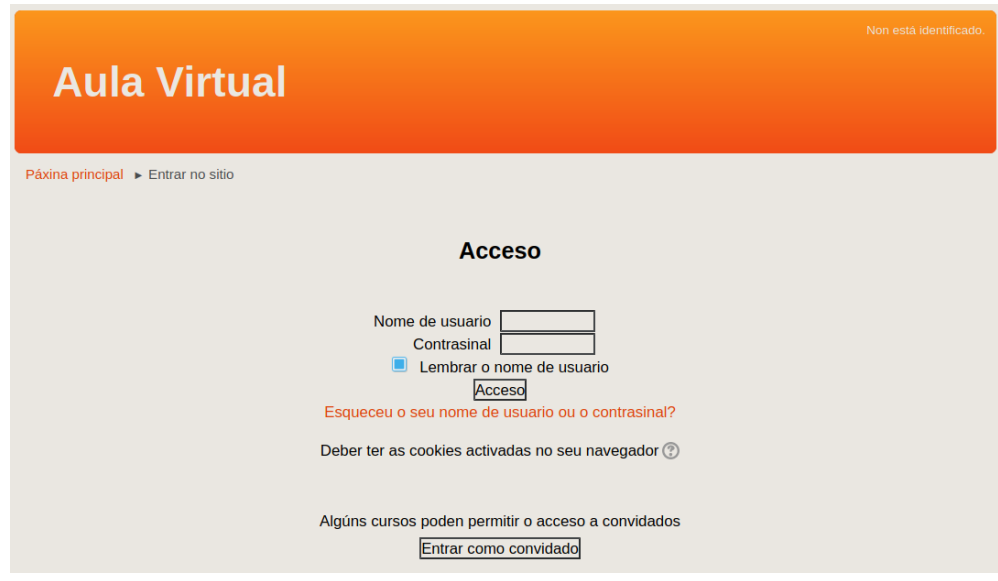

4. Tras entrar por primeira vez, pedirá crear un **contrasinal novo** e definitivo, como mostra a seguinte imaxe. É neste momento cando temos que poñer un contrasinal creado por nós (recomendamos que teña entre 6-10 letras e números, sen espazos!). Deixamos o de contrasinal actual como está, e poñemos o novo onde di **"novo contrasinal" e "novo contrasinal (novamente)"**. Onde pon "apelido1.apelido2.nome" estará o voso usuario:

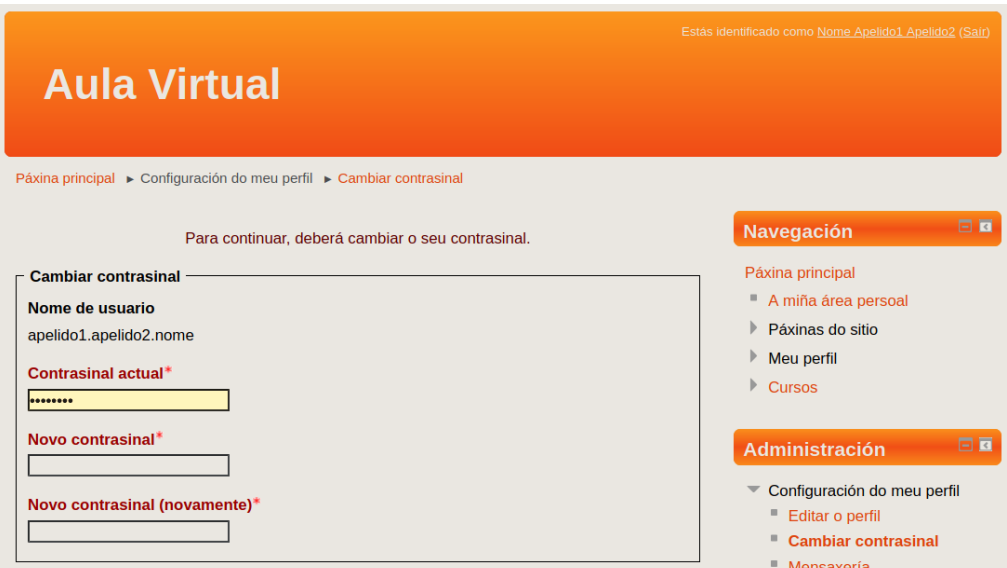

5. Unha vez completados correctamente os datos, na seguinte pantalla nos dirá que se **modificou o contrasinal**, polo que a partir de agora entraremos SEMPRE co contrasinal novo que creamos recentemente. Despois de darlle a "**continuar**" veremos xa os datos do noso usuario, polo que xa estamos dados de alta no sistema, parabéns!!

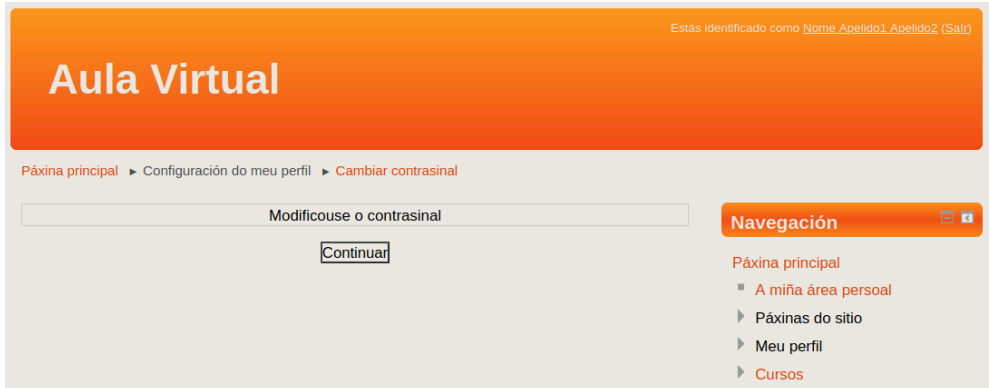

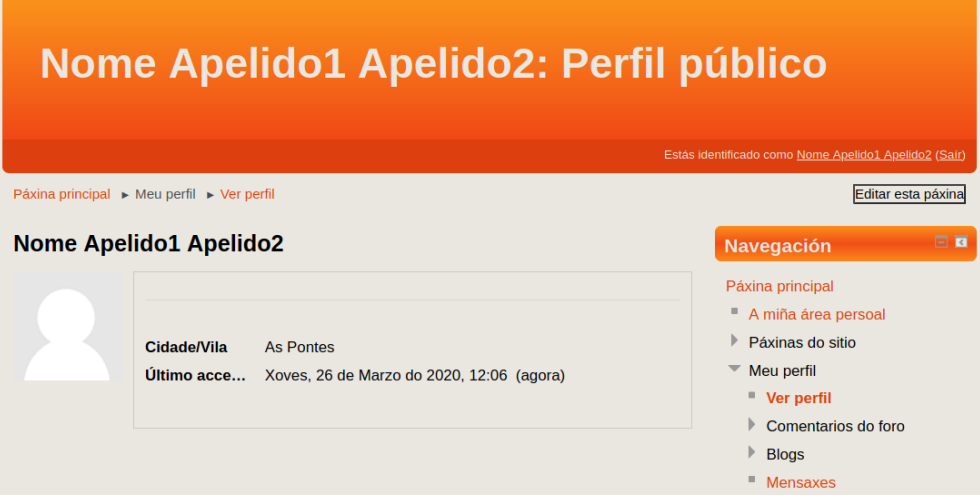

A partires de agora, ao estar dado de alta no sistema co noso usuario creado, **poderemos**: ver diferentes seccións da Aula Virtual, participar en foros, enviar mensaxes a compañeiras/os e ao profesorado, participar en diferentes tarefas propostas, etc. etc.